## Adjustment Layers – Photoshop CS6

Adjustment layers are a noninvasive method to retouch an image. If you don't like result, delete the layer. Hover the mouse over any icons to identify.

Click on desired adjustment layer. Example below is **curves** adjustment layer. This is a great method to work with an old or faded image which needs color restoration. Diagram below indicated that you're working with RGB.

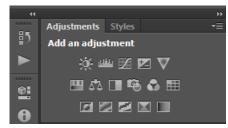

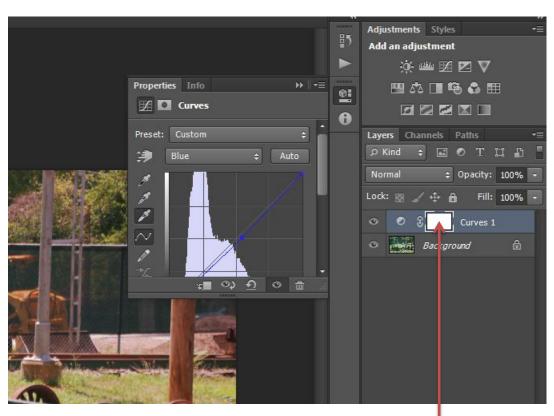

In earlier editions of Photoshop, you can select adjustment layer from the bottom of the layer panel. (see below)

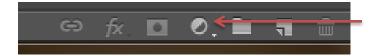

**Layer Masks** – click in the white area indicated by arrow.

Choose the brush tool. The color palette becomes black and white.

Black – erases

White - restores what was erased.

Click on curly hour to the left of palette to reverse

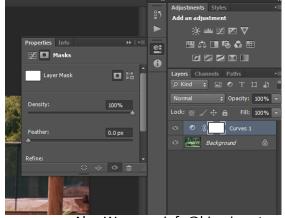

Alan Weaver info@big-pic.net

Erased sections appear in the palette.

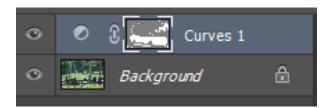

If you wish to blur the background yet keep subject matter sharp, duplicate the layer. Apply a Gaussian blur to the background layer.

Create a layer mask in the sharp layer.

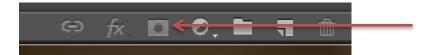

Click in the white area and proceed, again using black to remove, white to restore. You are not removing anything from the image; you're either hiding (black) or restoring (white)